## *New look* to golf course posting screens

All you need to know about new posting features

> By FRANCES NEE *Scga Director of Handicap & Membership*

**You're in the golf shop to post** the great score from your round, and you notice that things look a little different on the postthe great score from your round, and you notice that ing screen. That's thanks to the SCGA's transition to the GHIN handicap system, which went into effect at the begin-

## **Award Winning Golf Has Never Been Better, UNTIL NOW!**

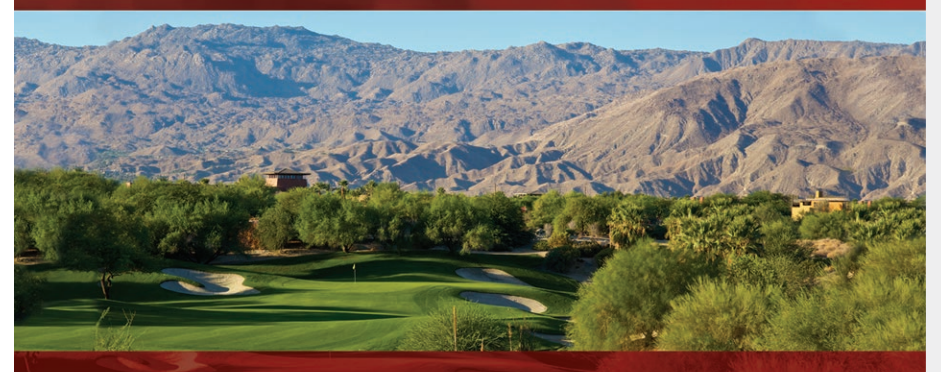

Desert Willow's Mountain View Golf Course has been refined to perfection. Come experience the quality that has always been synonymous with great desert golf. The greens, bunkers and lakes have been restored to their original excellence of design and challenge. Challenge your game. Challenge your friends. Re-discover a truly exciting 36-hole golf experience in the desert. Firecliff and the newly renovated Mountain View Golf Course at Desert Willow Golf Resort.

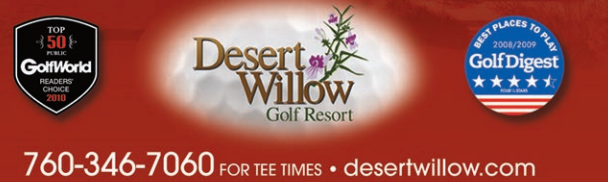

38-995 Desert Willow Drive . Palm Desert, CA 92260 **C** KemperSports

ning of the year. Although the background image of the screen may vary throughout the GHIN network, the buttons and functions do not change.

Scores posted at a facility using GHIN will ordinarily be transmitted to the GHIN server at least once per day. If you post a score at your home club, it will immediately appear in your file, and if you post at another club using GHIN, the score should appear in your file by the next day. The switch to GHIN also means golfers will no longer be restricted to post where they play. For example, if you played a round of golf at Torrey Pines Golf Course and were unable to post that day because the golf shop was closed, the next time you are at a course utilizing GHIN you'll be able to record the score on that facility's computer (or by using online posting at scga.org).

At right is a step-by-step tutorial on how to correctly post your score with the golf course's touch screen, whether you are a member of a golf course facility or an Affiliate Club.

*If you have questions, please contact your club's Handicap Chair or the SCGA Handicap and Membership department at handicap@scga.org.*

If you are a guest at the course, touch GUEST **SCORE** POSTING.

If you are a member at the course, touch center of the screen.

Affiliate club members will always touch Guest Score Posting, regardless of the course that was played.

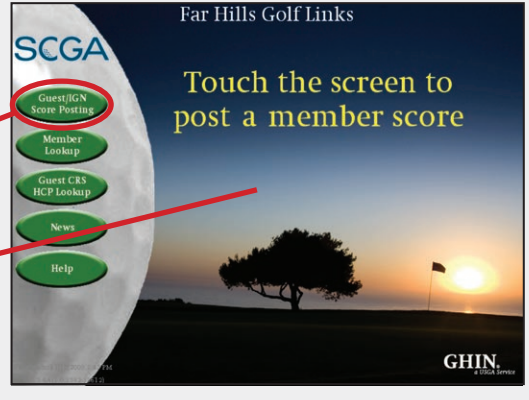

IMAGE 1

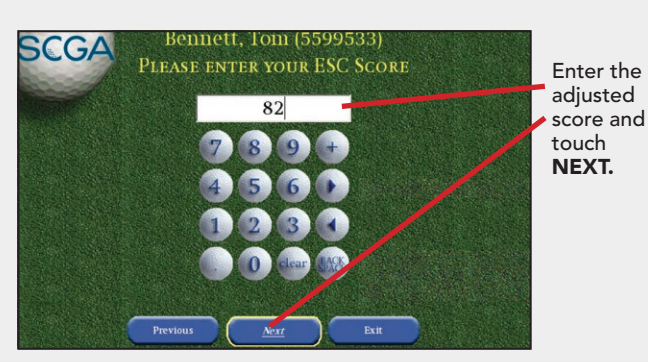

GA

IMAGE 4

Enter your SCGA/GHIN number and touch NEXT. *Remember: for most SCGA members, your new GHIN number is your old six-digit number with a "9" in front. For those with a pre-existing GHIN number, that is your new SCGA membership number.*

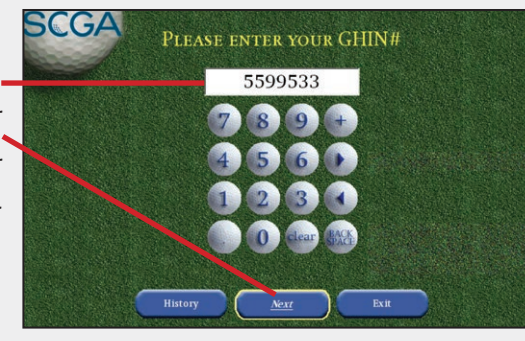

IMAGE 2

First select number of holes for the score to be posted: 18 HOLES or 9 HOLES. Then select the set of tees you played (or select OTHER for away scores) and touch NEXT.

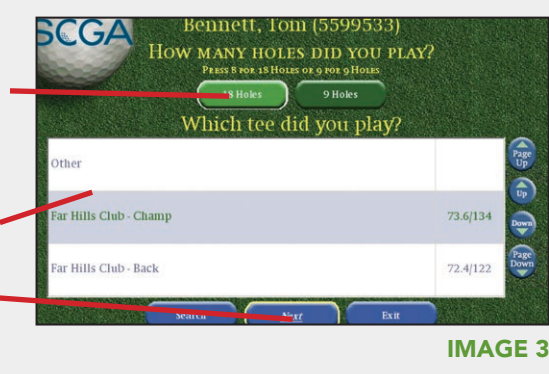

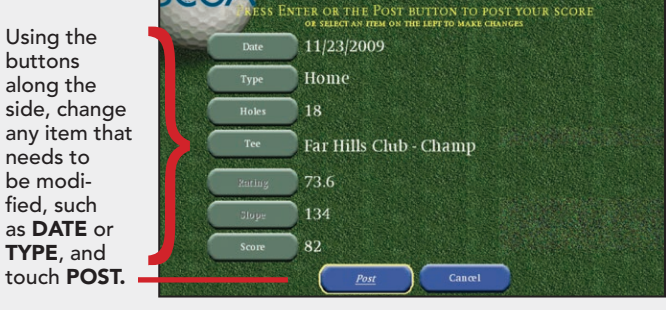

Bennett, Tom (5599533)

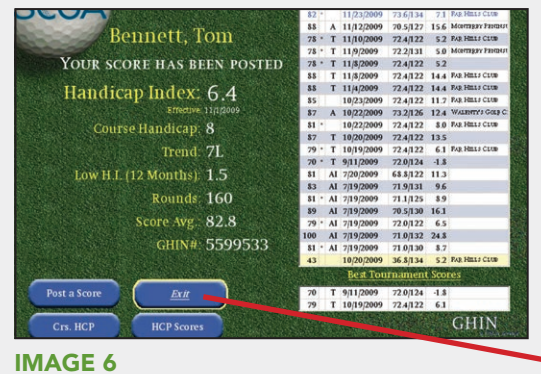

A confirma tion screen will appear, touch EXIT or another option. For affiliate members, the screen will read that your score will be routed to your handi cap file.